### **CREATION D'UN DRIVER PASSERRELLE SUR SLC 500 POUR ACCES AU SCANNER DEVICE NET**

#### **Etape 1 : se connecter à un automate**

Se connecter par un moyen quelconque a l'automate qui possède un scanner DEVICE NET (par exemple Ethernet pour un 5/05, RS232 ou DH485 pour un 5/03…) Dans l'exemple ci-dessous : drivers PCMK en DH 485 sur un SLC 5/03

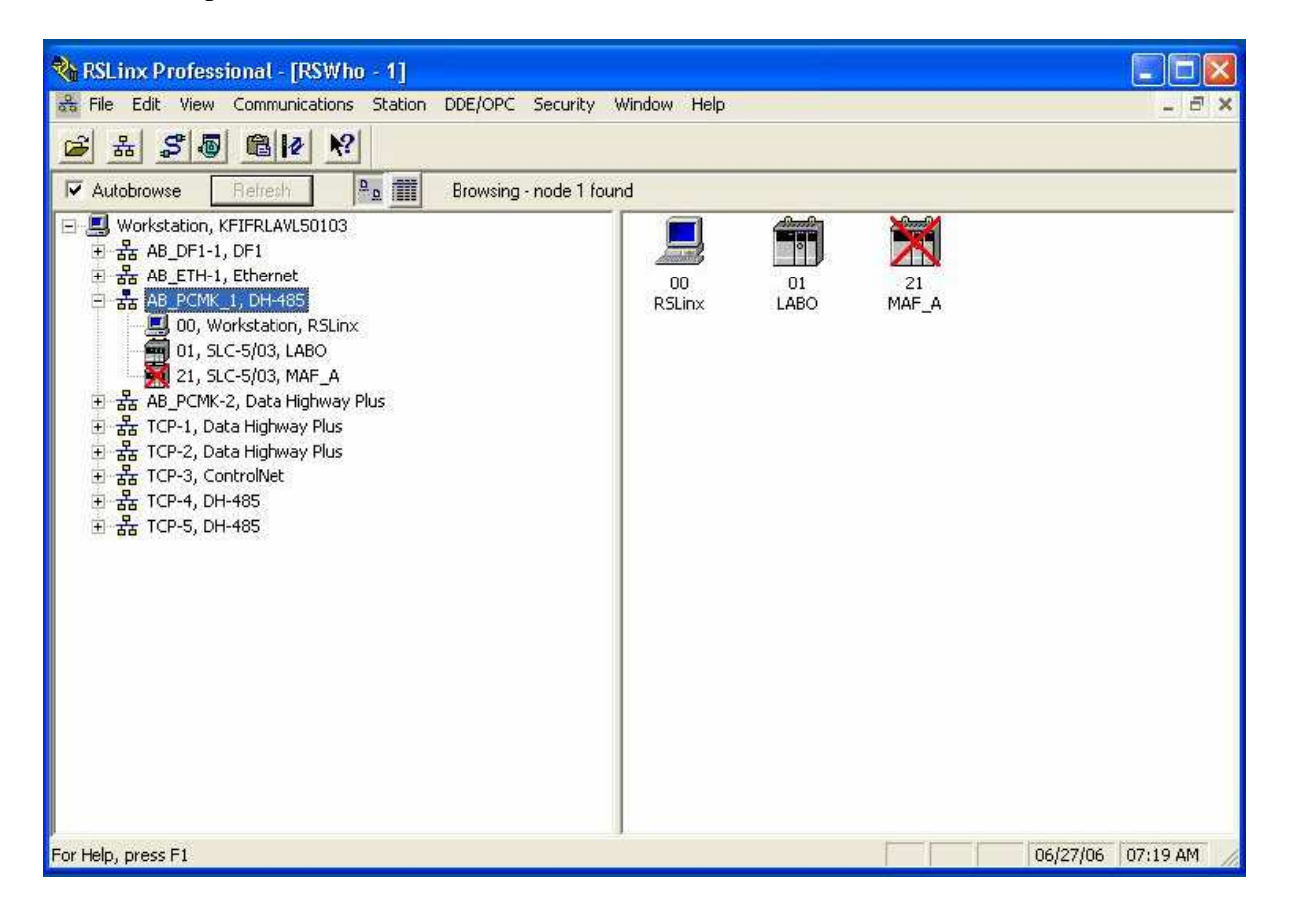

# **Etape 2 : créer un driver spécifique**

Dans RS LINX on sélectionne un driver DEVICE NET

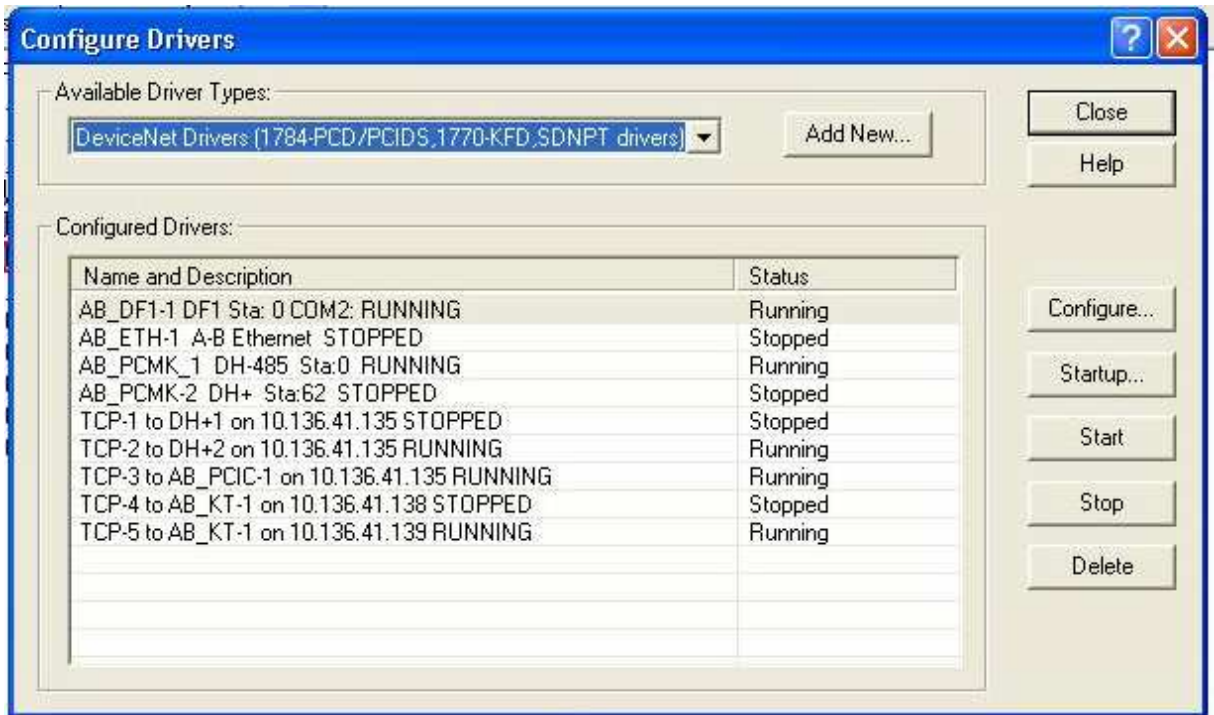

Et on choisit un driver 1747-SDNPT

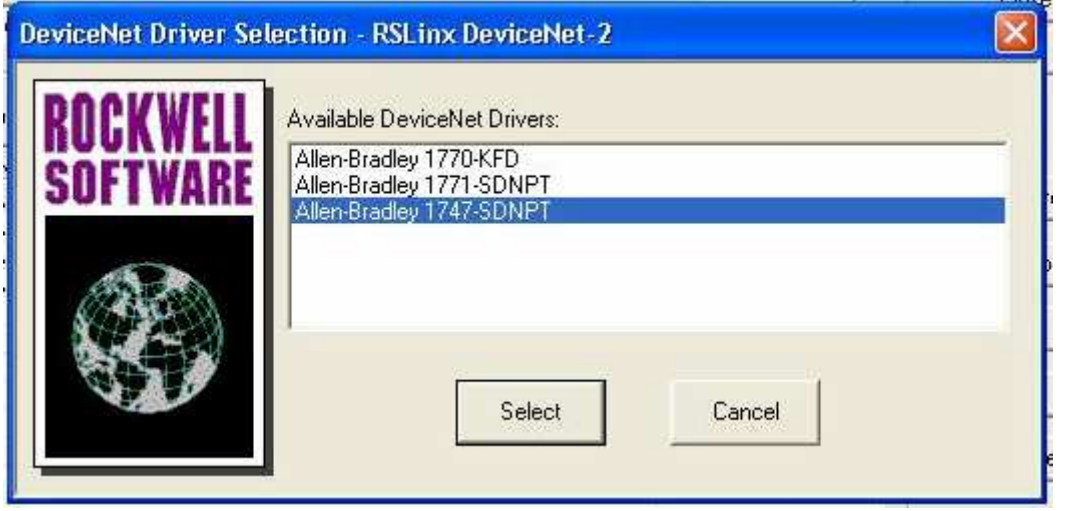

On clique sur Select

## **Etape 3 : indication du chemin**

Dans la fenêtre qui s'ouvre, on donne le chemin d'accès à l'automate dont on veut voir le réseau DEVICE NET

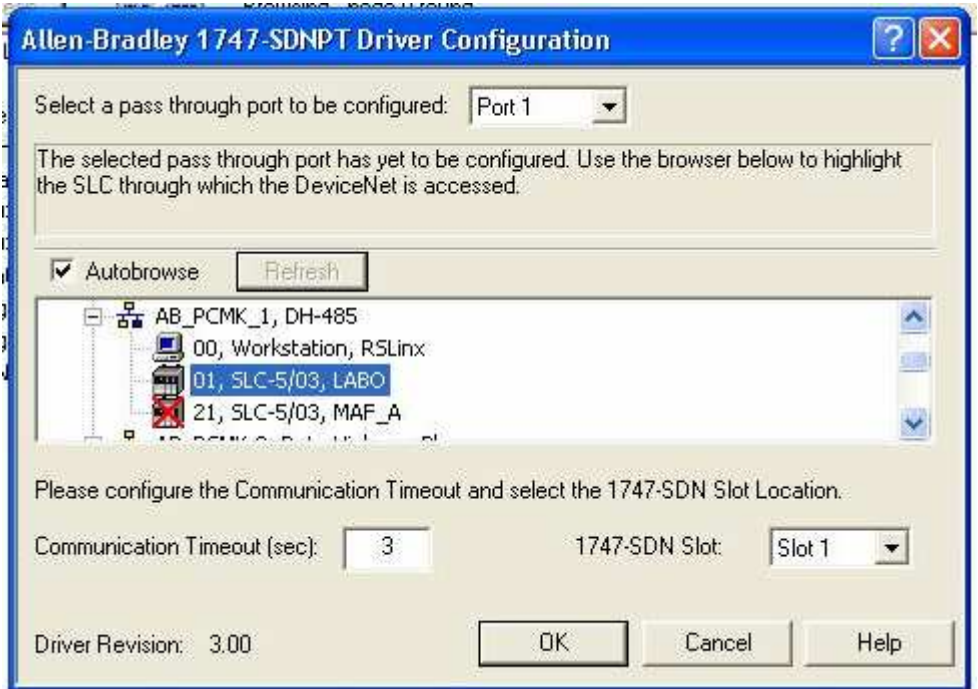

On clique sur OK

## **Etape 4 : nom du drivers**

RS LINX se connecte alors au « fond de panier de l'automate » Si tout ce passe bien RS LINX propose un nom pour le driver

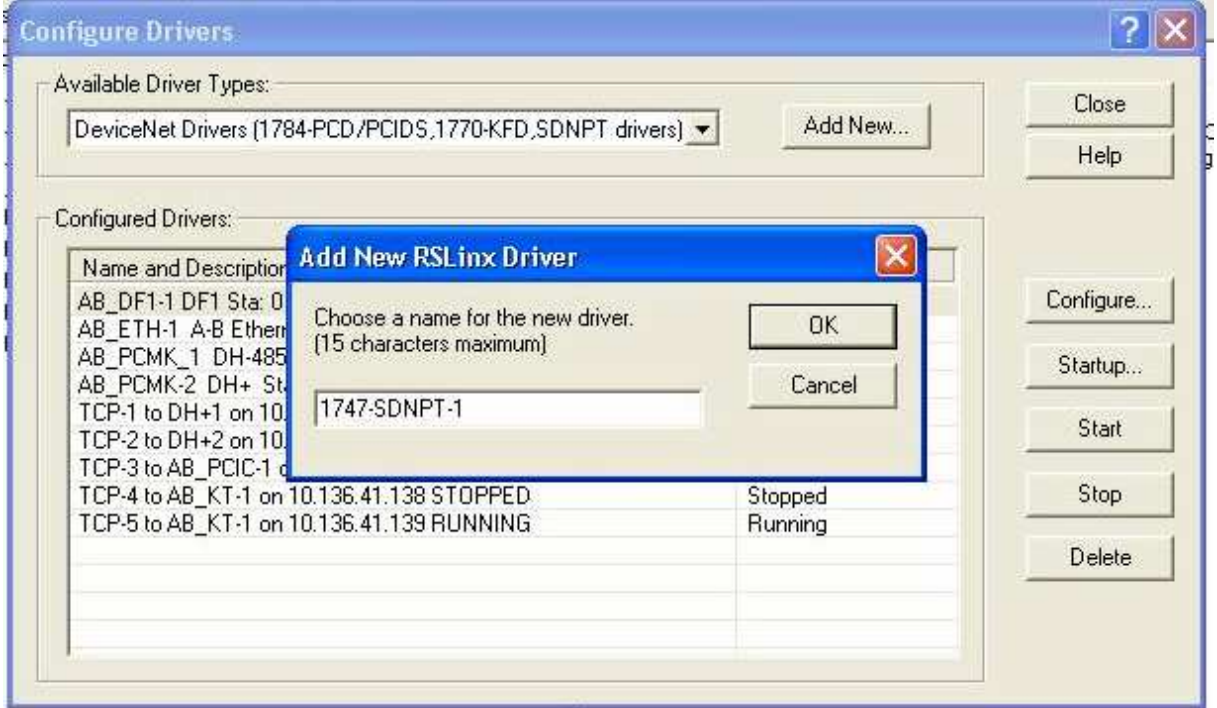

On clique sur OK

# **Etape 5 : Visualisation du réseau DEVICE NET**

Dans l'arborescence des driver RS LINX si on déroule le driver 1747-SDNPT, on peut alors voir le réseau DEVICE NET

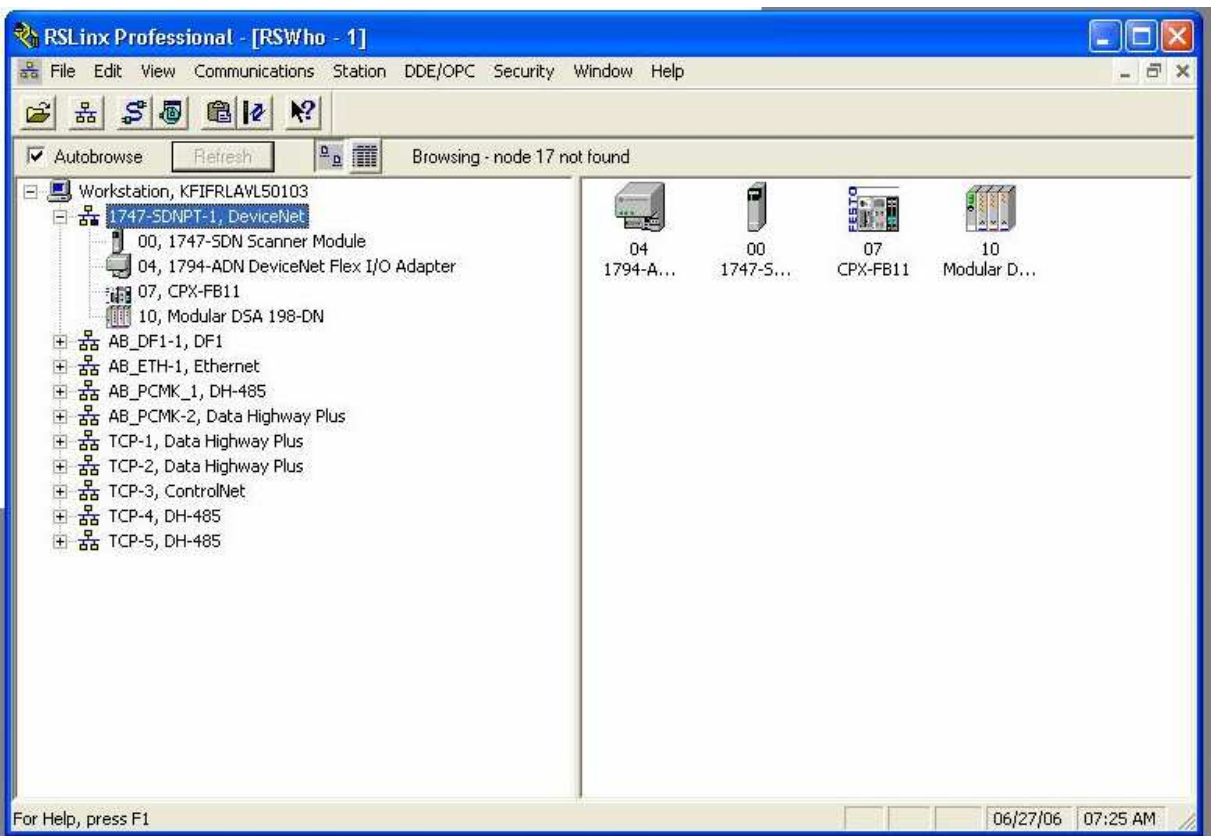

#### **Notes importantes** :

- Ne fonctionne que si la version de carte 1747-SDN est correcte (v4-15)
- Ne fonctionne que si les fichiers M0 et M1, ont la bonne taille (361 mots chacun) lors de la configuration de la CPU
- Attention temps d'accès plus long (fond de panier)

# Configuration fichier M0 et M1

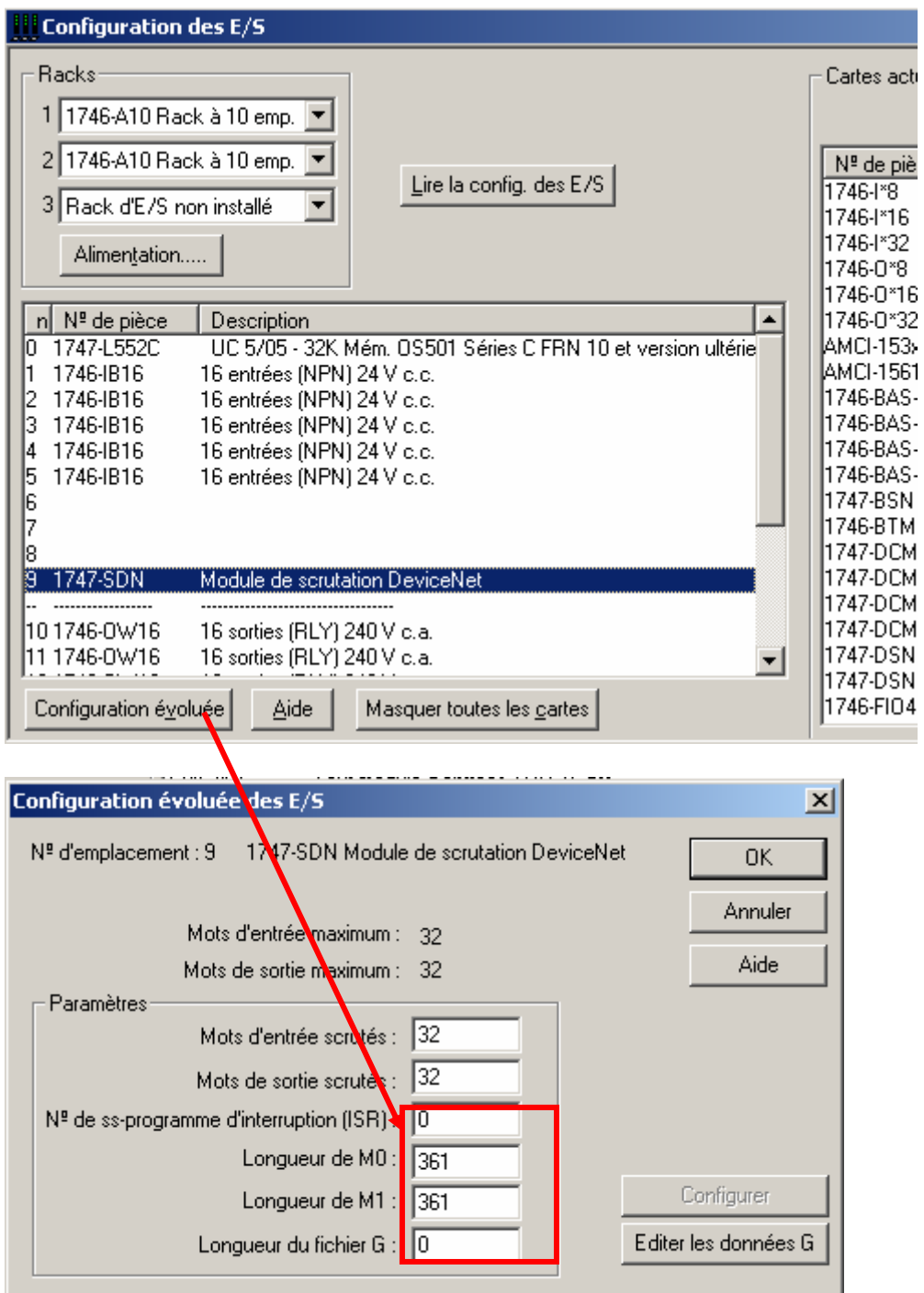